### Get familiar with navigating the modernized student portal

### What's changing?

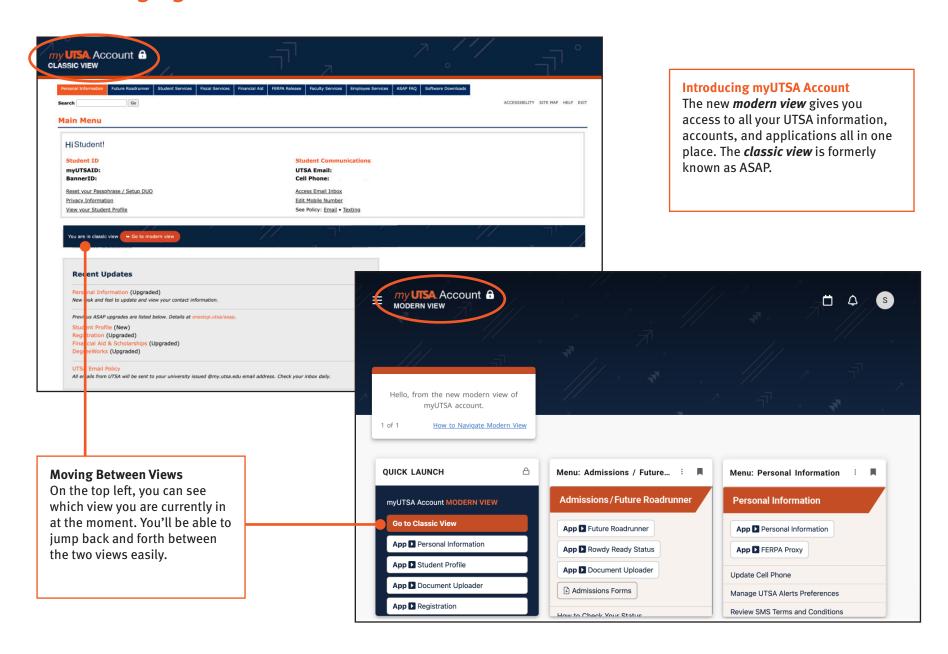

Get familiar with navigating the modernized student portal

How To Access - my.utsa.edu

**Two Links** 

Account

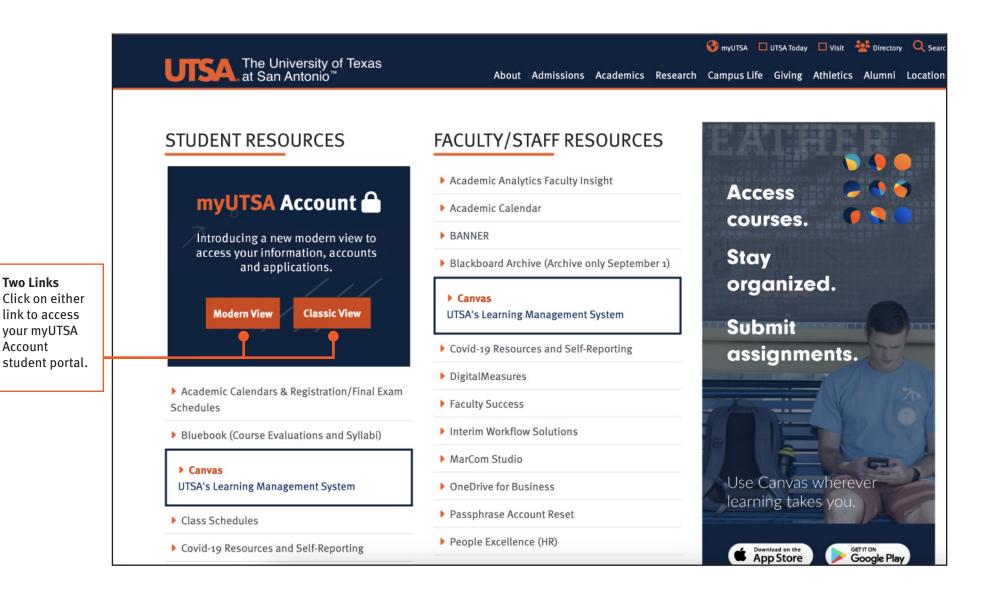

### Get familiar with navigating the modernized student portal

### How To Access - Modern View

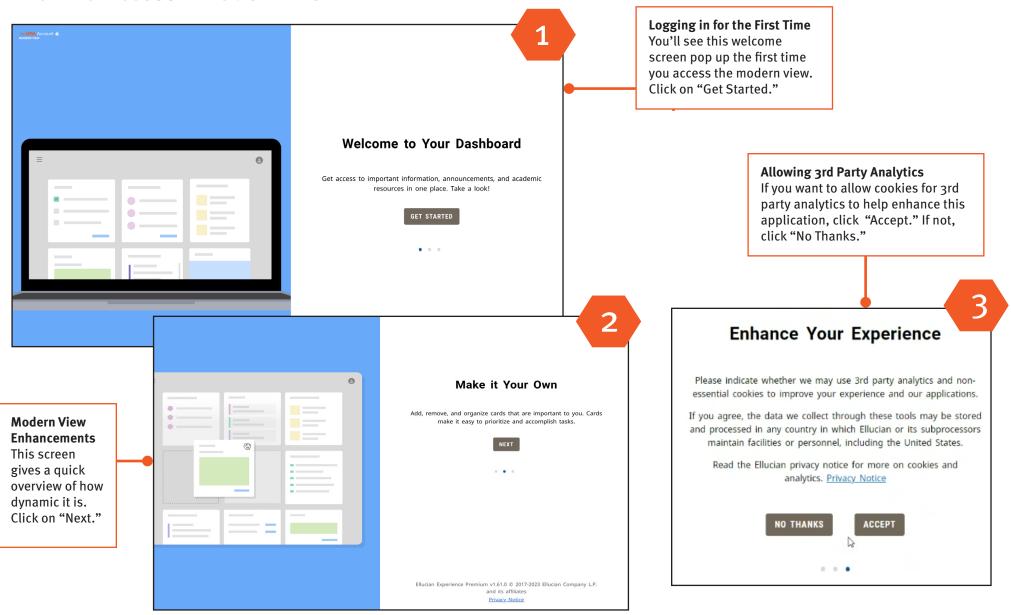

Get familiar with navigating the modernized student portal

### Modern View: Homepage

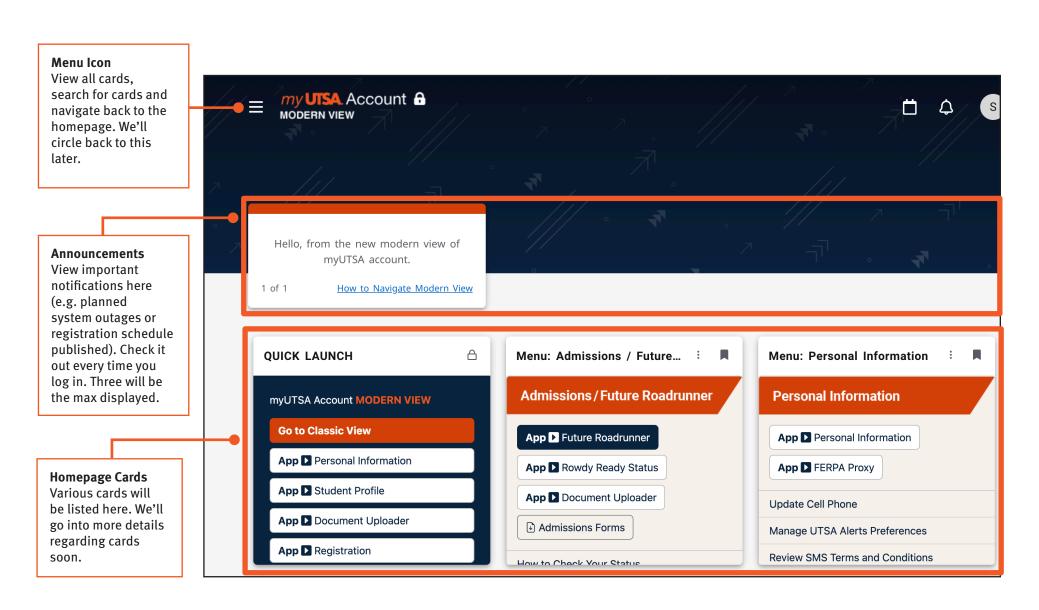

Get familiar with navigating the modernized student portal

Modern View: Homepage

#### **Notifications**

You'll see a notification populate in the bell icon whenever you have a hold, a to-do item reminder, when a new card get automatically pushed to your homepage or if a card has been locked on your homepage. As long as the card is not locked, you are free to move or remove the

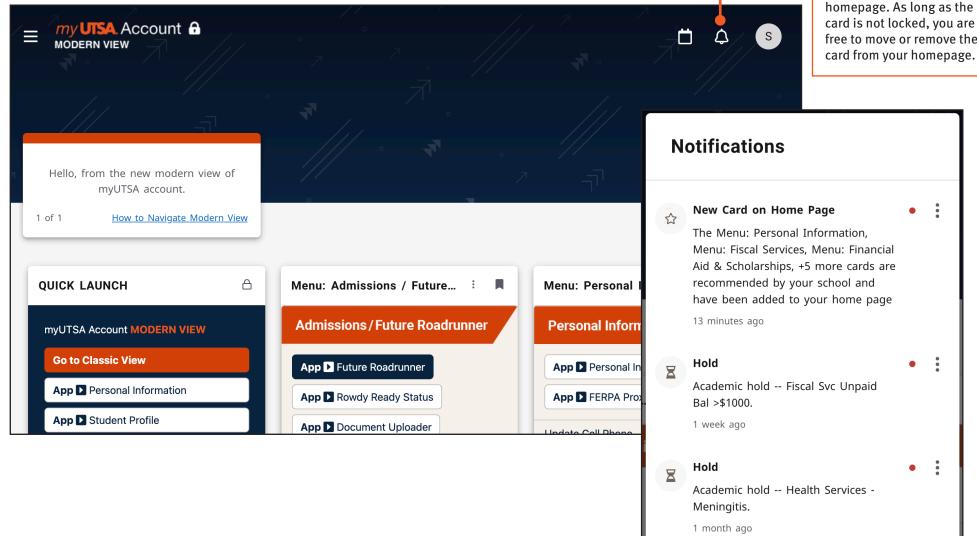

Get familiar with navigating the modernized student portal

Modern View: Homepage

#### Calendar

You can check out the academic calendar by clicking on the calendar icon. We recommend you click on list view which will show you items for the week based on the date you selected.

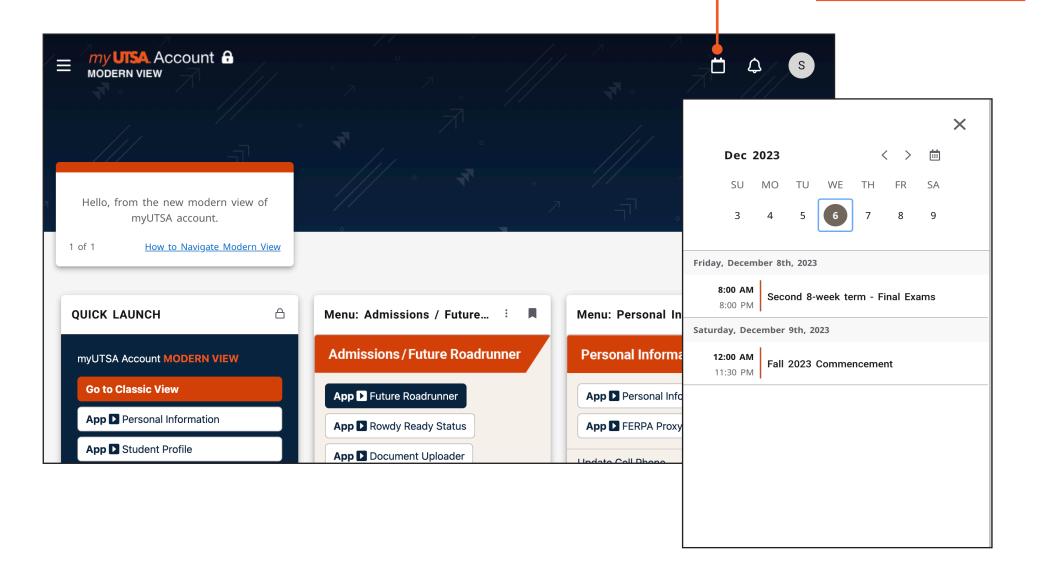

Get familiar with navigating the modernized student portal

Modern View: Homepage

#### **Profile**

This takes you to your profile page that has your basic contact information. If you ever need to update your contact information, go to the Personal Information App that you can find in your Quick Launch card.

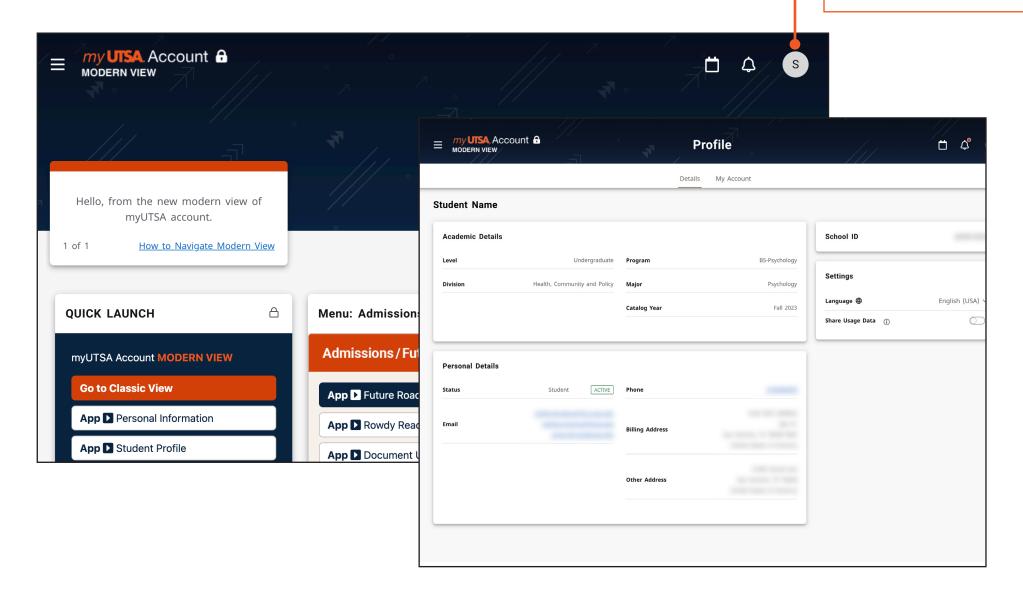

Get familiar with navigating the modernized student portal

Modern View: Student Profile Icon

#### School ID

You might notice the school ID displayed here is not your myUTSA ID. This is your alternative Banner ID, which you typically don't need to know. However, if you are ever asked for it, you can find it here or in the **Student Profile App**.

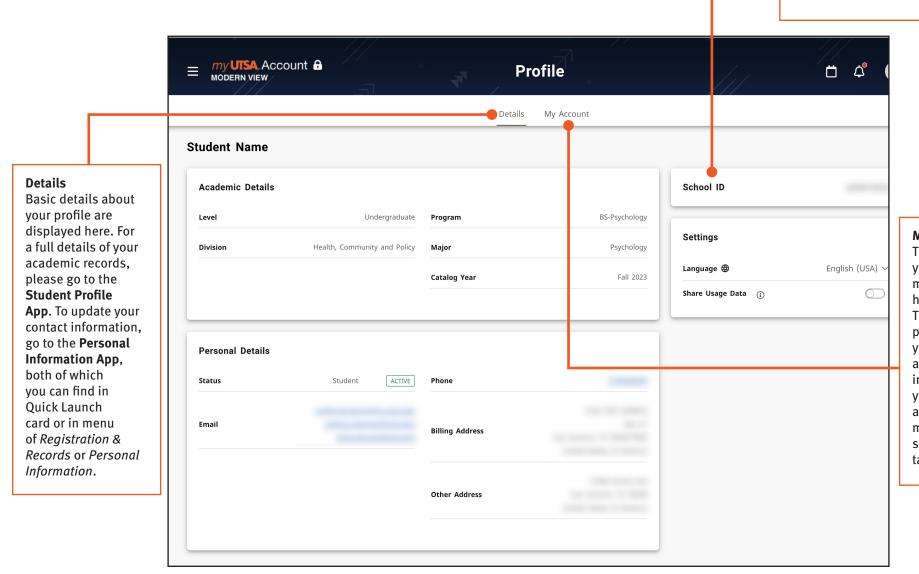

#### My Account

This area will show you the available my cards that you have access to. These cards are personalized with your data for quick access to certain information. When you click on "my account" in the menu, this is the same page you are taken to.

Get familiar with navigating the modernized student portal

### Modern View: Homepage Personalization

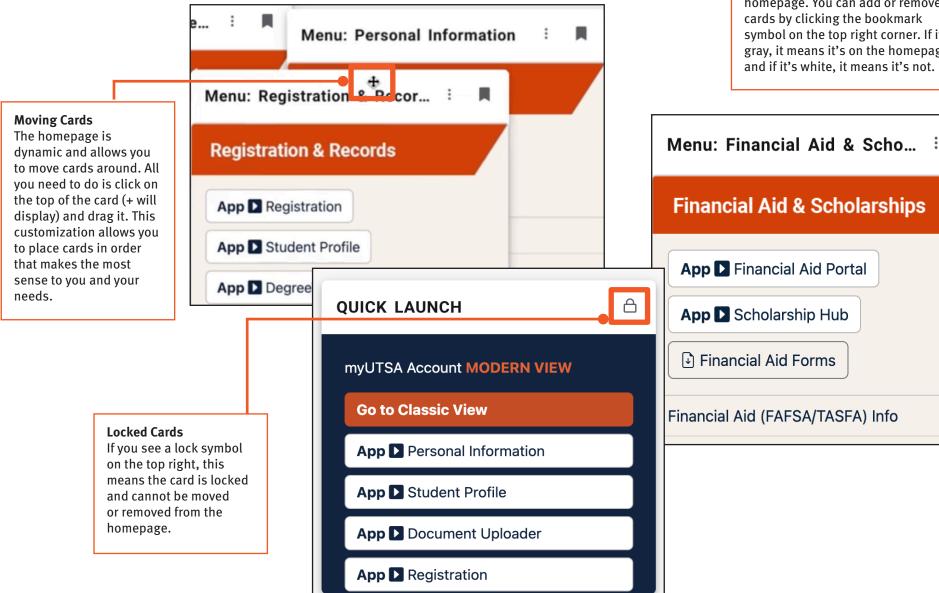

#### **Adding & Removing Cards**

Another great feature is deciding which cards will show on your homepage. You can add or remove cards by clicking the bookmark symbol on the top right corner. If it's gray, it means it's on the homepage and if it's white, it means it's not.

Financial Aid & Scholarships

**App** ► Financial Aid Portal

**App** ▶ Scholarship Hub

Financial Aid Forms

Financial Aid (FAFSA/TASFA) Info

Get familiar with navigating the modernized student portal

Modern View: Types of Cards - Quick Launch

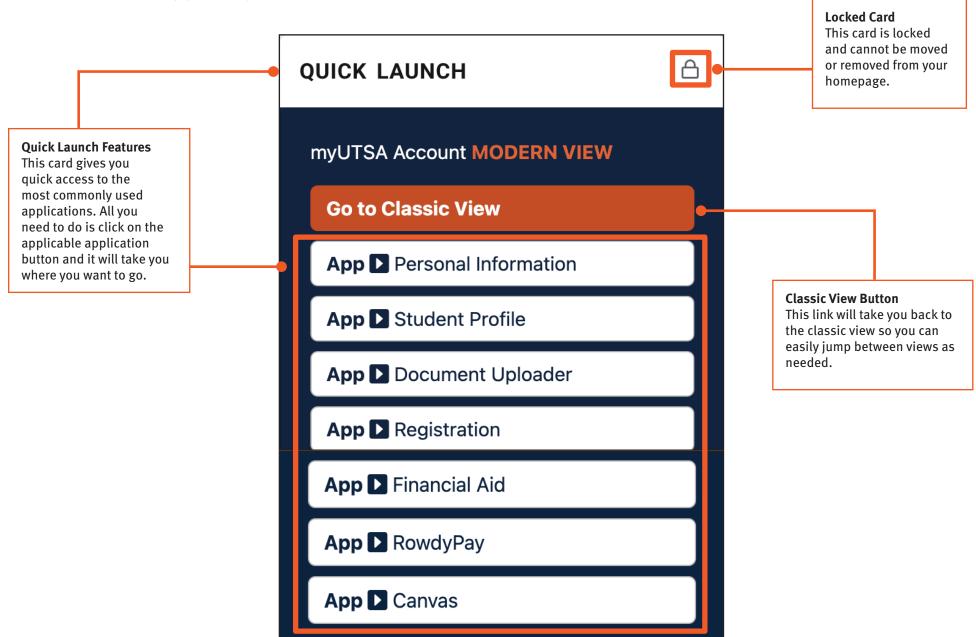

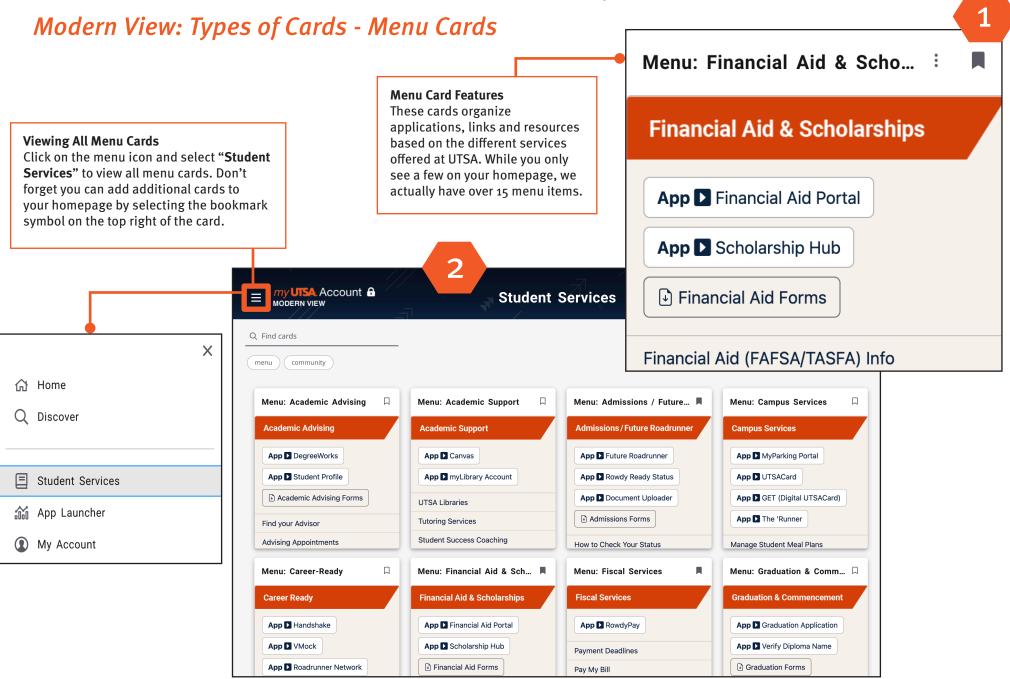

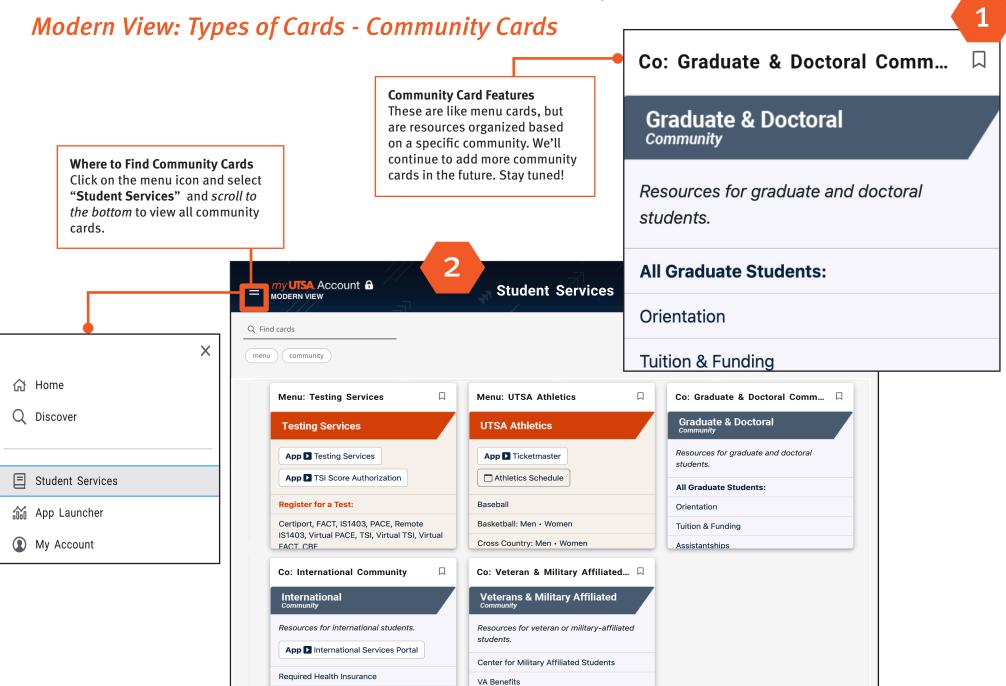

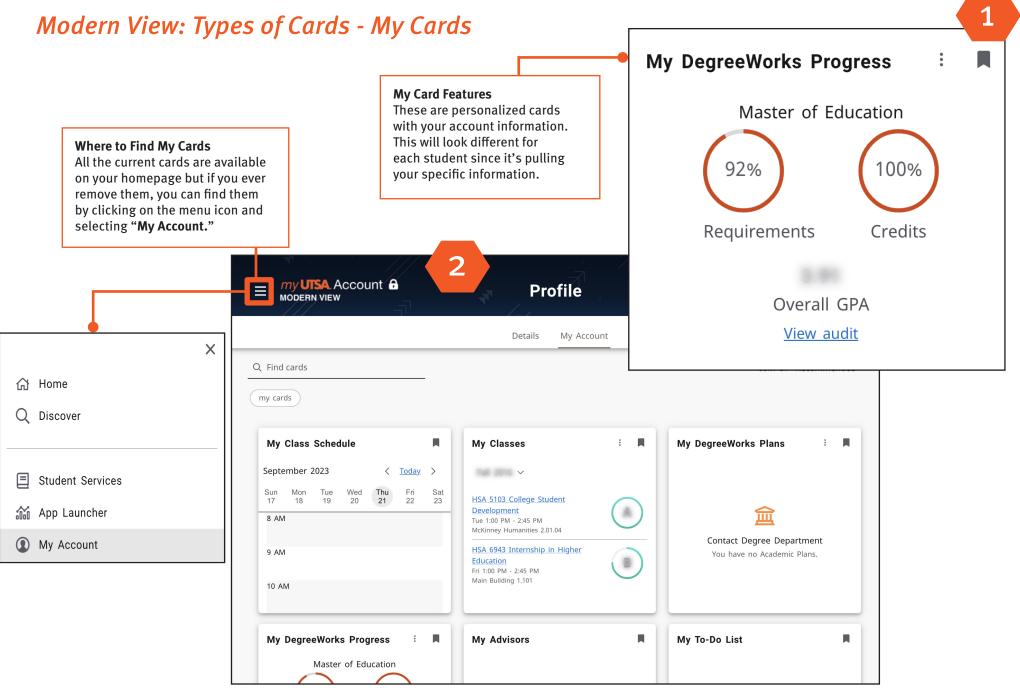

Get familiar with navigating the modernized student portal

Modern View: My Cards - My To-Do List

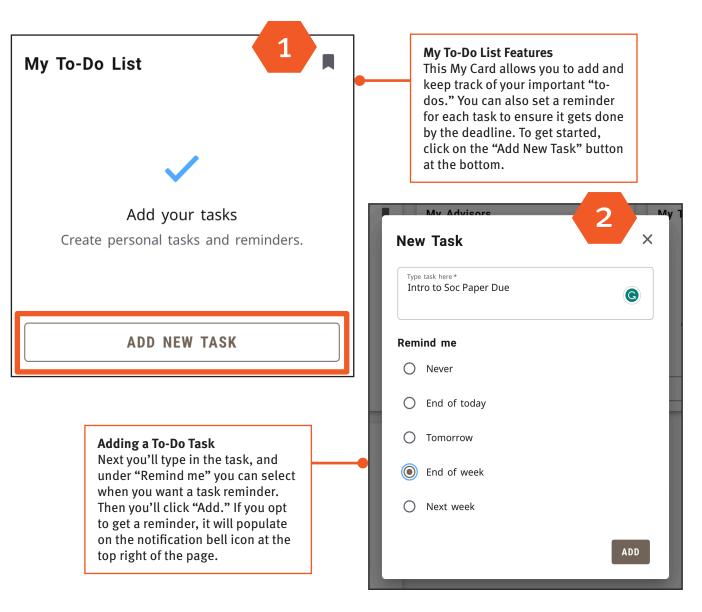

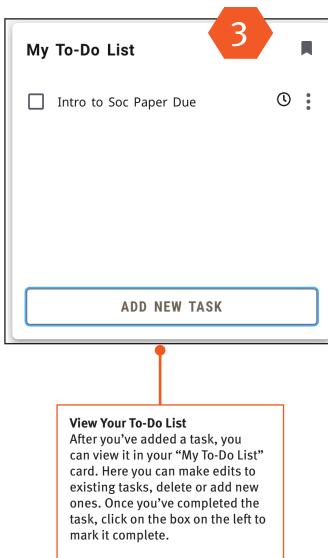

Get familiar with navigating the modernized student portal

Modern View: My Cards - My Web Links

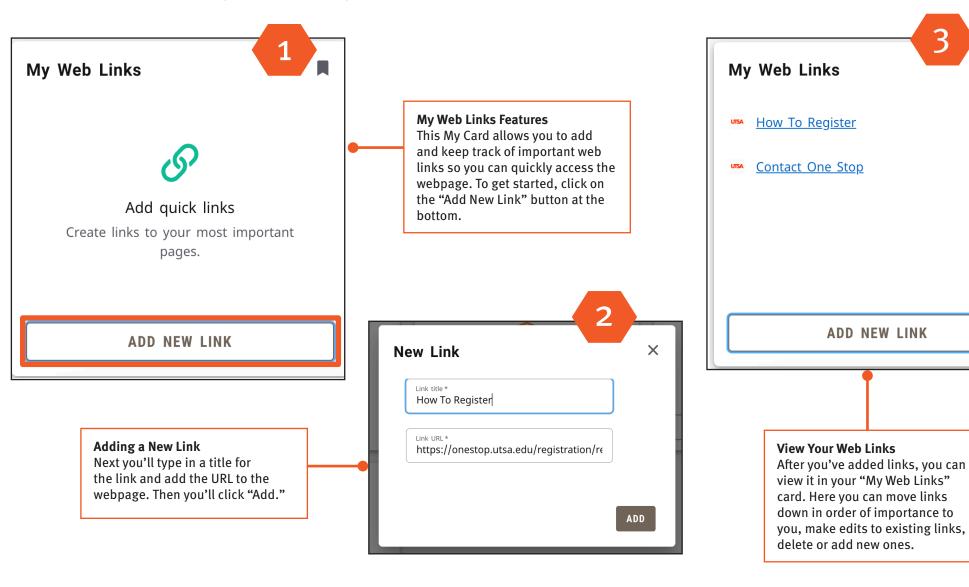

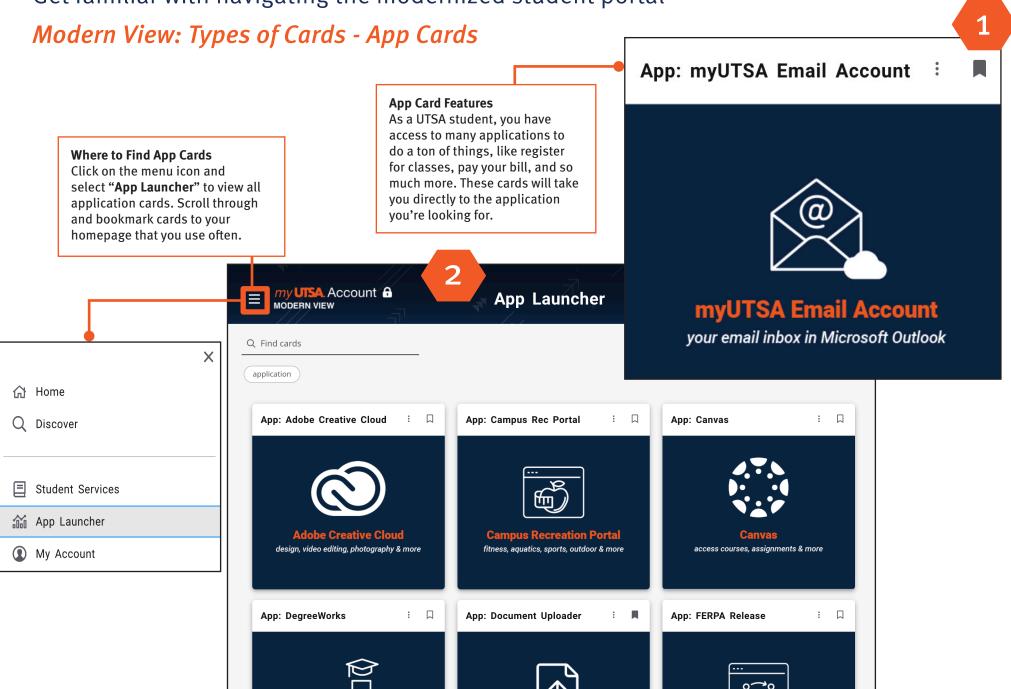

Get familiar with navigating the modernized student portal

Modern View: Types of Cards - Alert Cards

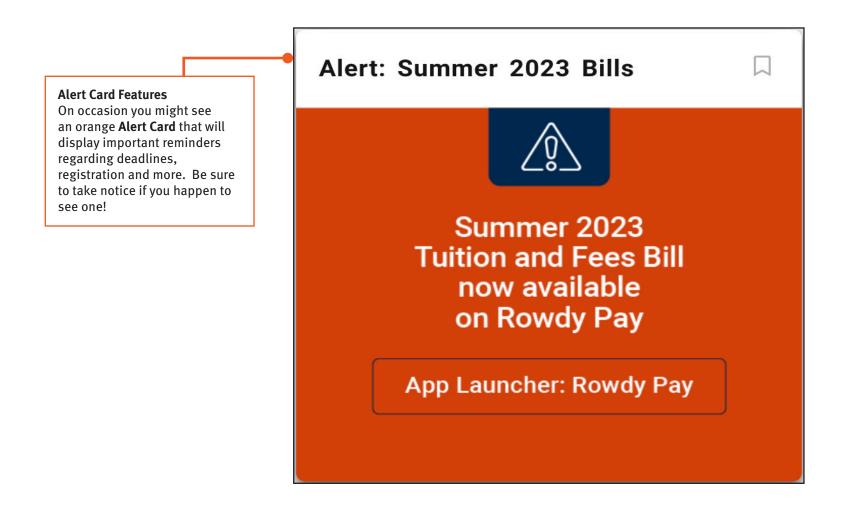

Get familiar with navigating the modernized student portal

Modern View: Discover Section Discover All Available Cards You can view and search all available cards by clicking on the menu icon and selecting "Discover." my UTSA Account 6 Discover S Q Find cards SORT BY A-Z V X application menu my cards community spirit Q Discover App: Adobe Creative Cloud : □ App: Campus Rec Portal : App: Canvas Student Services App Launcher My Account **Campus Recreation Portal** design, video editing, photography & more fitness, aquatics, sports, outdoor & more access courses, assignments & more App: DegreeWorks : □ **App: Document Uploader** App: FERPA Release

### Get familiar with navigating the modernized student portal

Modern View: Discover Section

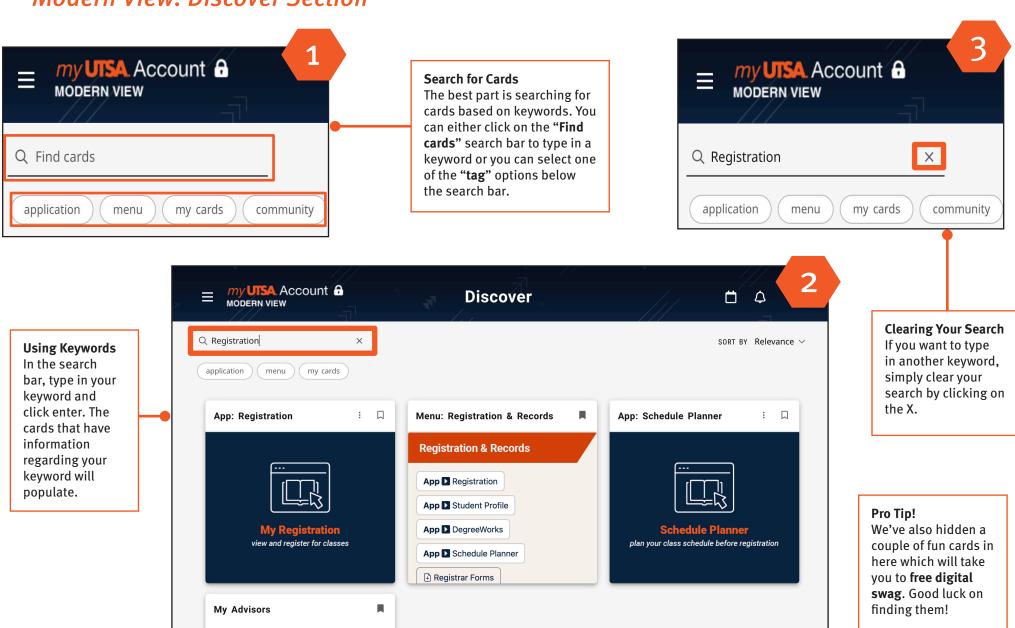